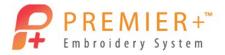

# Premier+<sup>™</sup> Embroidery Master Class Quarter 2 2016: Exploring Font Create

by Soni Grint

Use Premier+ Font Create to adjust existing fonts, create your own font and even create your own SuperDesigns.

### Adjust an existing font for Puffy Foam

- 1. Open Premier+<sup>™</sup> Embroidery Extra.
- Quick Link to Accessories / Premier+<sup>™</sup> Font Create.

Premier+ Font Create

- In the Create or Edit Font window choose Create a new, type Name as Miami Foam 30-60 mm, Joining Point at Baseline, Minimum Size = 30 mm, Maximum Size = 60 mm.
- 4. Click OK.
- 5. Go to the View tab and hide the background image.

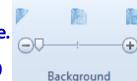

- Ensure the grid size is 10 mm.
- 7. Go to the Home tab and click on **Insert** Lettering.
- 8. Choose the Category Retro, Font Miami 12 40 mm.
- 9. Click the upper case **A**.
- 10. Click Insert then click Cancel.

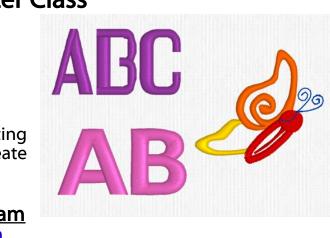

| <ul> <li>Font</li> <li>SuperDesign Set</li> </ul> | <ul> <li>Create a new</li> <li>Edit an existing</li> <li>Copy and edit an existing</li> </ul> |
|---------------------------------------------------|-----------------------------------------------------------------------------------------------|
| Open                                              |                                                                                               |
| Category:                                         | Retro                                                                                         |
| Name:                                             |                                                                                               |
| New Font                                          |                                                                                               |
| Name:                                             | Miami Foam                                                                                    |
| Joining Point:                                    | O Baseline                                                                                    |
|                                                   | <ul> <li>Nearest Point</li> <li>Continuous (Script)</li> </ul>                                |
| Minimum Size:                                     | 30 mm                                                                                         |
| Maximum Size:                                     | 60 mm                                                                                         |
| New SuperDesign                                   |                                                                                               |
| Name:                                             |                                                                                               |
| Minimum Size:                                     | 40 mm                                                                                         |
|                                                   | 60 mm                                                                                         |

- 11. Move the letter **A** to the red baseline.
- 12. Change the size of the letter A until the width is 20 mm and the height is 30 mm.

Now let's change the font to make it a Puffy Foam font.

For a foam font, the stitching at the end of a satin stitch column must "cut" the puffy foam.

There are different ways to accomplish this.

- Turn the stitching so the foam is perforated.
- Add another row of stitching under the original to perforate the foam.
- 13. Go to the View tab.
  - Notice the satin stitches at the bottom of the A.
- 14. Click **Object View**.
- 15. In the Film strip, click the **3**<sup>rd</sup> **object** (satin column).
- 16. Right Click in the **work area** for the nodes to show on screen.
- 17. Move the **bottom left square node** (1) to the right, on top of the bottom right square node.
- 18. Hold the CTRL key on the keyboard and move the left round node (2) to replace the bottom square node.

19. Click the **2D View** and see how the satin has changed angle to perforate the foam.

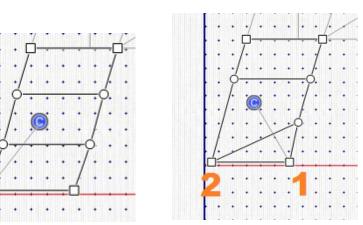

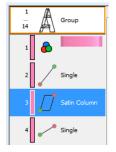

- 20. Go back to **Object View**.
- 21. Click **object 14** in the Film Strip.
- 22. Click the Home tab.
- 23. Click Insert Points.
- 24. Click once between the **two bottom points** on the left side of the object.
  - Both points for a satin column are place automatically.
- 25. **Right Click** to end the tool.
- 26. Move the **right bottom square node** to the left, on top of the other square node.
- 27. Hold the CTRL key and move the **right round node** to replace the bottom square node.
- 28. Click **Design Player** to see how the A will be stitched.
- 29. Click Play. Click Fast Forward to speed the playback.
- 30. Click Cancel.
- 31. Click object 9 in the Film Strip.
- 32. On the Precise Create tab, choose **Running Stitch**.
- 33. Click Create Area or Line.
- 34. Left click on the Yellow / Blue star.
  - Notice when you move the mouse over the star the pointer changes to a dash.
  - This means you are connecting with the previous object.
- 35. Continue clicking to the **top left part** of the letter A.
- 36. **Right click** to end the tool.

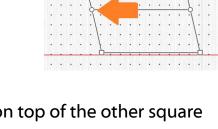

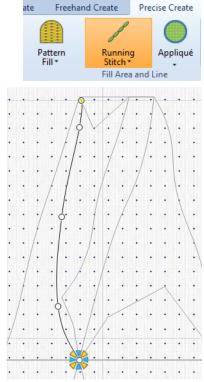

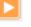

#### 37. Choose Satin Column.

- 38. Left click, starting on the yellow star, to **create a satin column "cap"** that will cut the puffy foam.
  - Left click back and forth to
- 39. **Right click** to end the tool.
- 40. Click on **object 12** in the Film

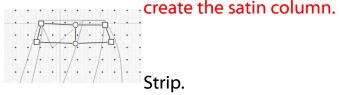

- There is a line between object 11 and 12 in the Film Strip.
- The line represents a jump stitch in the design.
- 41. Move the **start point** of the line to the end of the satin column cap.
  - Remember when the mouse turns to a dash, the objects will connect.
- 42. Adjust the **other nodes** of the line so the movement is smooth.
  - See that the line between the objects went away.
- 43. Click the **Design Player** and play the design.
- 44. Click Save in the Design Panel to save the letter A in your font.
- 45. Click on the **upper case B** in the digitized characters area.
- 46. Go to the Home tab.
- 47. Click Insert Lettering.
- 48. Choose the Category Retro, Font Miami 12 40 mm.
- 49. Click the **upper case B.**
- 50. Click **Insert** and then click **Cancel**.
- 51. Move the letter **B** to the red baseline.
- 52. Change the size of the letter B until the width is 20 mm and the height is 30 mm.
  - Think about where to turn the stitching or add a cap.
- 53. Click **object 10** in the Film Strip.

- 54. Click Insert Points.
- 55. Left click to place a new **control line** to the right of the bottom left part of the B.
- 56. **Right click** to end the tool.

Move the points the same as the letter A.

- 57. Move **node 1** to the node just above.
- 58. Move **node 2** to replace the previous node. Hold the CTRL key to make a point (square node).
- 59. Click on **object 14** in the film strip.
- 60. Adjust the **nodes** to create the angled stitches.
- 61. Click on **object 16** in the Film Strip.
- 62. Go the the **Precise Create tab**.
- 63. Click Single Stitch.
- 64. Click **two single stitches** to move you to just inside and the top of the curve of the B.
- 65. Click Satin Column.
- 66. Add a Satin Column cap starting with the yellow star and ending with the blue star.
- 67. **Right click** to end the tool.
- 68. Click **Design Player** to see how the B will stitch.
- 69. Click Save in the Design Panel to save the letter B.
- 70. Continue with the other letters in the Alphabet.
  - If all letters are not needed, only create those that will be used.

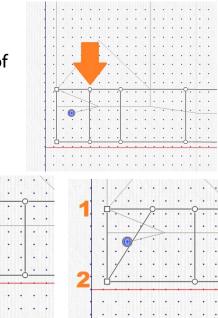

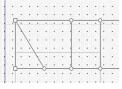

|   | • | • |   |    |    |   | • | • |   |
|---|---|---|---|----|----|---|---|---|---|
|   | • | • | • | 2  | 1  | • | • | • |   |
|   | • | • | • | 1  | V  | + | • | * | - |
| • | • | ٠ | • | •  | •  |   | S | • | • |
| • | • | • | • | •  | •  | • | • |   |   |
|   | • |   |   | •  | ). |   | • | • |   |
|   | • | ٠ |   | 1. | 1  | + | • | • | • |
|   | • |   |   |    | •  | • | • | ٠ | • |
|   | • |   | 1 | ٠  | •  | + | • | • |   |
| • | • | • | • | •  | •  | • | • | • | • |
| • | • | • | • | •  | •  | • | • | • | • |

- Ouick Link back to Premier+<sup>™</sup> Extra. 71.
- 72. Go to the Letter tab.
- 73. Scroll to My Fonts and choose Miami Foam 30 – 60 mm.
- 74. Type **AB** in the letter area.
- 75. Click **Apply**.
  - The new letters now react like any other font within the Premier+<sup>™</sup> program.

#### Adjust any font to your preferences

#### **Create an Original Font**

- Ouick Link back to **Premier+**<sup>™</sup> Font Create. 1.
- 2. In the Create or Edit Font Window choose Create a new, type name as Master **Class**, joining point at **Baseline**, Minimum size = 15 mm and Maximum size = 30 mm.

#### There are 3 joining point styles for fonts.

- Baseline is the simplest style of font.
  - Choose Trim connection when using these fonts in Premier+ Embroidery.
  - Start a baseline font on the left and end on the right as close to the red baseline as possible.
- <u>Nearest point</u> is a special type of font. Use these fonts to avoid the need to trim between letters.
  - Choose Running connection when using these fonts in Premier+ Embroidery.
  - Each letter in the font must be digitized 4 times with a different starting and stopping point.
- Continuous fonts give a flowing effect for script fonts.

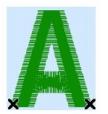

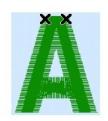

Bottom Left to Bottom Right

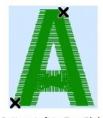

Top Left to Top Right

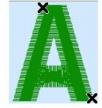

Bottom Left to Top Right

Top Left to Bottom Right

• All lower case letters in a continuous font should start and end at the same height above the baseline so the letter flow nicely.

|     |                                                                              | 🔗 Font Background                 |  |  |  |  |
|-----|------------------------------------------------------------------------------|-----------------------------------|--|--|--|--|
| 3.  | Click OK.                                                                    | Font                              |  |  |  |  |
| 4.  | On the Design Panel, click Font Background.                                  | ™ DejaVu Sans ✓<br>Style: Bold ✓  |  |  |  |  |
| 4.  | On the Design Parler, click Fort Background.                                 |                                   |  |  |  |  |
| 5.  | Choose Font <b>DejaVu Sans</b> , Style <b>Bold</b> , Scale % =               | Scale %: 100 Horizontal Offset: 0 |  |  |  |  |
| 10  |                                                                              | Vertical Offset: 0                |  |  |  |  |
| c   | Click <mark>OK</mark> .                                                      | OK Cancel Help                    |  |  |  |  |
| 6.  | CIICK OR.                                                                    |                                   |  |  |  |  |
|     | Cap height<br>x height<br>Baseline<br>Descender<br>depth                     |                                   |  |  |  |  |
| 7.  | Click Move Guidelines.                                                       |                                   |  |  |  |  |
| 8.  | Click and drag <b>one guideline</b> to the top of the lette                  | er A.                             |  |  |  |  |
| 9.  | Go to the View tab and change to <b>Object View</b> . <sup>Object View</sup> |                                   |  |  |  |  |
| 10. | Zoom in as necessary.                                                        |                                   |  |  |  |  |
| 11. | Go to the <b>Precise Create</b> tab.                                         |                                   |  |  |  |  |
| Now | decide how the font will look. Satin vs Fill. Feathere                       | ed corners vs overlapped.         |  |  |  |  |
| 12. | Choose Running Stitch.                                                       |                                   |  |  |  |  |
| 13. | Click Create Area or Line.                                                   |                                   |  |  |  |  |
| 14. | Click a <b>line</b> to the upper left part of the A cross.                   |                                   |  |  |  |  |
| 15. | Right click twice to end the tool.                                           |                                   |  |  |  |  |
| 16. | Click Satin Column.                                                          |                                   |  |  |  |  |

- 17. Left click the **first point** of the satin column at the pink star.
- 18. Move the mouse just below the first and place **another point**.

- 19. Move the mouse to the **top center of the cross** and click.
- 20. Move to the **bottom center of the cross** and click.
- 21. Move to the **top left** and click.
- 22. Then to the **bottom left** and click.
- 23. **Right click twice** to end.
- 24. Adjust **points** as necessary.
  - Move the left and right points into the legs of the A.
  - This provides compensation so there will not be a gap between the cross and the legs.
- 25. Click Create Area or Line (Ensure Running Stitch is active).
- 26. Left click, starting at the **pink star**, around the A just inside the image.
  - Hold the CTRL key to create a point.
- 27. End the points at the **bottom left part** of the left leg.
  - Edge walk underlay will keep the satin stitching flat and stop tunneling of the letter.
- 28. **Right click twice** to end the tool.
- 29. Choose Satin Column.
- 30. Starting at the **pink star** on the left leg, left click.
- 31. Move directly across the image from the **first point** and left click.
  - Hold the CRTL key to keep the satin straight on the edge.
  - The angle of the line created will be the angle of the stitch.
- 32. Move up the leg about half way and left click on the left side of the image.

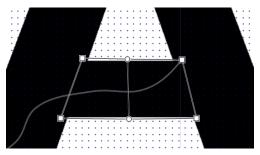

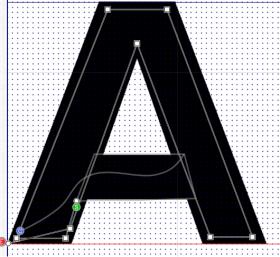

- 33. Move across the image to the **right of the previous point** and left click.
- 34. At the top of the letter A, use **5 control lines** to create a nice feather at the point inside the A.
  - Keep the points and lines even to make the satin even.
- 35. **Right click twice** to end the tool.
- 36. Click Single Stitch.
- 37. Click on the **bottom right** of the right leg of the A.
  - The stitch for the A now starts on the left and ends on the right.
- 38. Click Life View to see how your letter will look.
- 39. Click Save the Current Font.
  - The A is now a digitized character.
- 40. Click the letter **B** in the digitized character area.
  - The B image is now in the work area with the guidelines still in place.
  - The letter B will have the same look as the A.
- 41. On the Precise Create tab, ensure Running Stitch is active, and choose Create Area or Line.
- 42. Left click just inside of the **B** image to create Edge Walk underlay.
  - Start at the bottom left of the B.
- 43. Click **near the outside of the image** until you get to the cross in the B.
- 44. **Right click twice** to end the tool.
- 45. Click Feathered Satin.

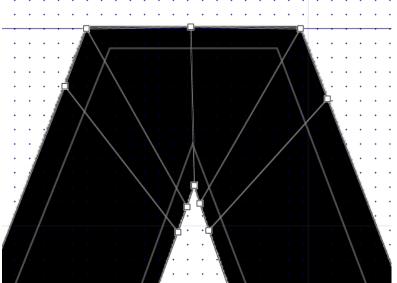

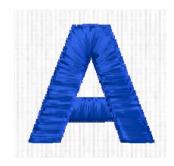

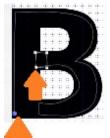

- 46. Add a small **feathered satin column** at the end of the B cross.
- 47. **Right click twice** to end the tool.
- 48. With the feathered satin column highlighted, right click and change density to 5, feathered sides **both** and stitch length to 3 mm.
- 49. Click OK.
- 50. Click Create Area or Line.
- 51. Finish the underlay by starting at the **pink star** and left clicking to the **bottom of the letter B** just before the curve of the B.
- 52. Starting at the **pink star**, Single Stitch to the outside of the image.
- 53. Choose Satin Column.
- 54. Starting at the **pink star**, place points across the image ending around the top curve of the B.
  - Use **3 control lines** at each corner to make an even feather at each corner.
  - Hold the CTRL key when placing the control lines at the corner.
- 55. **Right click twice** to end the tool.
- 56. Click Create Area or Line. 🍯
- 57. Running stitch to the bottom of the B cross.
- 58. **Right click twice** to end the tool.
- 59. Choose Satin Column.
- 60. Starting with the **pink star**, left click across the image to finish the letter B.
  - When placing the points across the bottom curve of the B, ensure you are "covering up" the previous stitching so there will not be a gap.
  - At the end, overlap the points to make sure there is not a gap.

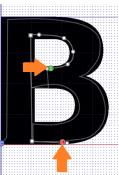

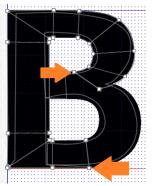

- 61. **Right click twice** to end the tool.
- 62. Adjust points as necessary to finish your letter.
- 63. Click Life View and see how your letter will stitch.
- 64. Click Save the Current Font.

Continue to digitize letters for the Font.

- 65. Go to the View tab and change the grid size to 5 mm.
- 66. To create a <u>space</u> for the font, click on the **upper left** character in the Digitized Characters area.
  - The width of the A will be the width of the space.
  - The height of the A will be the height of the space.
- 67. Click Snap to Grid on the Design Panel.
- 68. Click the **Navigation** tool on the Design Panel.
- 69. Click **5 mm** to the right on the baseline.
- 70. Click **15 mm** directly up from the first click (to the guideline)
- 71. Click **5 mm** to the right on the guideline.
- 72. Click **15 mm** down to the baseline.
- 73. Click **5 mm** to the right on the baseline.
  - 6 objects will create the space.
  - The object should look like a post.
  - By creating the space like this, the space distance in ensured to be consistent.
  - The actual navigation lines do not show color, orange was added so the post could be seen.
- 74. Click Save.
  - The navigation tool is movement and should be used for spaces.

#### Make your own fonts for any occasion.

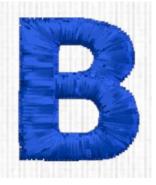

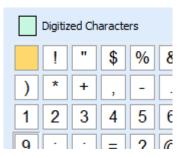

|   | 1              |
|---|----------------|
| - | 2 • Navigation |
|   | 3 Navigation   |
|   | 4 Navigation   |
|   | 5 Navigation   |
|   | 6 • Navigation |

## Create a Super Design Set

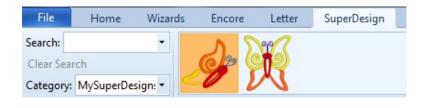

- 1. Quick Link to **Premier+**<sup>™</sup> Create.
- 2. Choose Load a Vector Picture as Objects into the Draw Window.
- 3. Click Next.
- 4. Click Load a Picture.
- 5. Load the **half butterfly** for this Master Class.
- 6. Click OK.
- 7. Click Next.

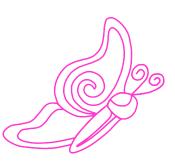

- 8. Choose **Fit Design to Hoop** and Change Hoop to Hoop Group **Universal**, Hoop Size **100 mm x 100 mm**, Orientation **Natural** and click **OK**.
- 9. Click Finish.
- 10. Click the Precise Create tab.
- 11. Right click the color bar in the Film Strip.
- 12. Choose **Properties** and change the color to **Yellow**.
- 13. Click OK.
- 14. Click Satin Column.
- 15. Starting where the bottom wing touches the body, place points back and forth across the bottom wing until the satin column touches the top wing.
- 16. **Right Click twice** to end the tool.
- 17. Ensure that **Object 2**, Satin Column, is highlighted.

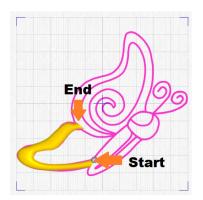

- 18. Click the **bottom of the Color Change icon**.
- 19. Choose the **Quick Color Orange**.
- 20. Click the **top of the Pattern Fill** icon to turn it off, click the **bottom of the Satin Line** to change to Running Stitch.
- 21. Click Create Area or Line.
- 22. Click around the **top wing ending at the inside curl** of the wing.
- 23. **Right click twice** to end the tool.
- 24. Click Satin Column.
- 25. Starting at the pink star, click back and forth across the top wing, ending at the body.
  - Cover the previous stitching from the bottom wing.
  - Adjust points after you finish the wing.
  - If needed go to the Home tab and Insert Points.
- 26. Click the **bottom of the Color Change** icon and choose **Red**.
- 27. Choose Satin Column.
- 28. Starting at the bottom of the body detail, click a **column back and forth across the detail to the top of the detail** just into the head.
- 29. **Right click twice** to end the tool.
- 30. Click Single Stitch.

Page | 13

- 31. Click the top right side of the body.
- 32. Click the **bottom of the Running Stitch** icon and change to **Satin Line**.
- 33. Click Create Area or Line. 🕨
- 34. Starting with the **pink star**, click around the body.
- 35. **Right click twice** to end the tool.

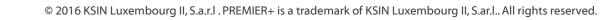

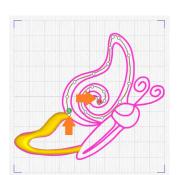

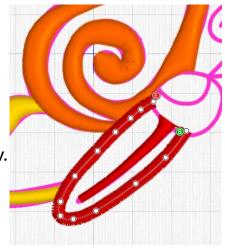

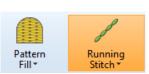

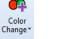

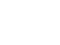

- 36. With the body highlighted, right click in the work area and change the satin line to **3 mm**. Click **OK**.
- 37. Single Stitch to the **bottom of the head** of the butterfly.
- 38. Click on the top of the **Pattern Fill** to select it and click on the top of the **Satin Line** to deselect it.
- 39. Click Create Area or Line.
- 40. Starting with the **pink star**, click around the head.
- 41. **Right click twice** to end the tool.
- 42. With the head highlighted, right click in the work area and change the fill pattern to 239. Adjust the angle to 60. Click OK.
- 43. Adjust the **body and head points** as desired.
- 44. With Object 11 highlighted (the head), click on the **bottom of the Color Change** icon and choose **dark blue**.
- 45. Click on the top of **Pattern Fill** to deselect the fill and click on the bottom of the **Satin Line** and choose Triple Stitch to select it.
- 46. Click Create Area or Line.
- 47. Click a **line** to create an eye for the butterfly and continue up the front antenna.
- 48. **Right click twice** to end the tool.
- 49. Click on the bottom of **Triple Stitch** and change to Running Stitch.
- 50. Click Create Area or Line.
- 51. Click back down the front antenna starting with the pink star.
- 52. Continue clicking **the back antenna** to the tip.
- 53. **Right Click twice** to end the tool.

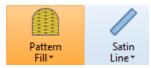

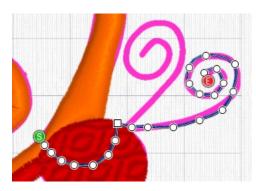

54. Click the bottom of the **Running Stitch** icon and change to Triple Stitch.

Background

 $(\mathbf{+})$ 

Insert

- 55. Click Create Area or Line.
- 56. Starting at the **pink sta**r, click back down the back antenna to the top of the head.
- 57. Make any adjustments as necessary.
- 58. Go to File and Save As Half Butterfly.edo.

- **2000**
- 59. Quick Link to **Premier+**<sup>™</sup> **Font Create**.
- 60. Choose File as SuperDesign Set, Create a New, Name as Master Butterflies with Minimum Size = 50 mm, Maximum Size = 100 mm.
- 61. Click OK.
- 62. Go to the View tab and adjust the Background to minimum.
- 63. Click on the Home tab and click Insert.
- 64. Click on Half Butterfly.edo.
- 65. Move the **bottom of the butterfly** to the baseline.
- 66. On the **Font** page, click **Save**.
- 67. Click on the **next square** in the Digitized Characters area.
- 68. Click on the Home tab and click Insert.
- 69. Click on Butterfly.edo.
- 70. Move the **butterfly** to the baseline.

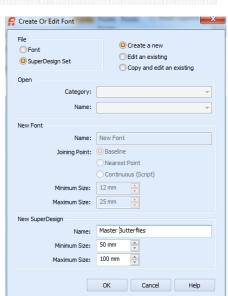

- 71. Click on Universal Properties.
  - The first page allows change in all the objects and colors in the whole Super Design set.
- 72. Click Next.
- 73. Under Allow Editable, place a check next to Satin Line, Pattern Fill and Satin Column.
  - This allows the end user to change these objects after a SuperDesign is chosen in Premier+ Embroidery.
- 74. Click Finish.
- 75. Click Save.
- 76. Quick Link back to **Premier+<sup>™</sup> Embroidery.**
- 77. Go to the **SuperDesign** tab.
- 78. Click on My SuperDesigns and find Master Butterflies.
- 79. Choose the half butterfly and click Apply.
  - Ensure the half butterfly is selected.
- 80. **Right click**.
  - Notice there are choices to change the Satin Line, Pattern Fill and Satin Column.
- 81. Left Click to close the pop up window.

Have fun creating your own SuperDesign sets.

| า | <b>Der Constantion</b> |  |
|---|------------------------|--|
|   |                        |  |
|   |                        |  |

| Allow Editable |  |
|----------------|--|
| Single         |  |
| Running Stitch |  |
| Triple Stitch  |  |
| Satin Line     |  |
| Pattern Fill   |  |
| Satin Column   |  |
|                |  |
|                |  |

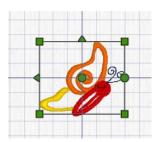

|  | <u>F</u> ix as Stitches |
|--|-------------------------|
|  | P <u>r</u> operties     |
|  | Satin Column            |
|  | Pattern Fill            |
|  | Satin Line              |